## **How to: Download Microsoft Office**

**Bow Valley College students can download and access Microsoft 365 (Word, PowerPoint, Excel) for free.**

**Microsoft 365 works for both Windows and Apple computers.**

- **1. Scan the QR code or go to: [https://office365.mybvc.ca](https://office365.mybvc.ca/)**
- **2. Log in with your full myBVC email address and password**
- **3. At the top right, click on the "Install and more…" button**

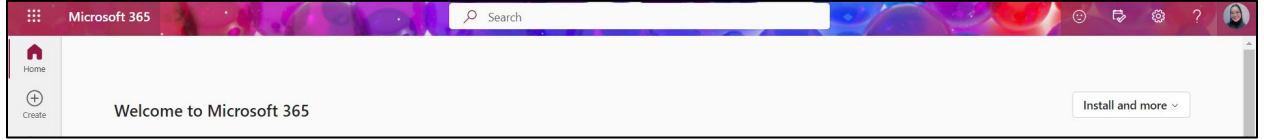

**4. In the menu that appears, click on "Install Microsoft 365 apps"**

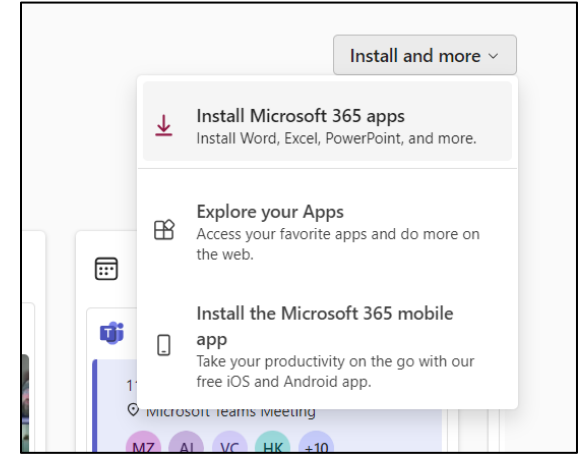

- **5. Waitfor the download to finish.**
- **6. Double click the downloaded file and follow the instructions to install.**

**7. The first time you start a Microsoft 365 app on your computer – Word, PowerPoint, Excel – you will need to sign in.**

**a. Sign in with your MyBVC email address and password.**

**b. Allow the computer to "Sign in to all apps"**

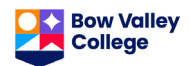

**7. You can check if you are signed in by clicking on your name/picture at the top right of the window. Make sure you are signed in with your MyBVC emailto have full access to all the features in your Office app.**

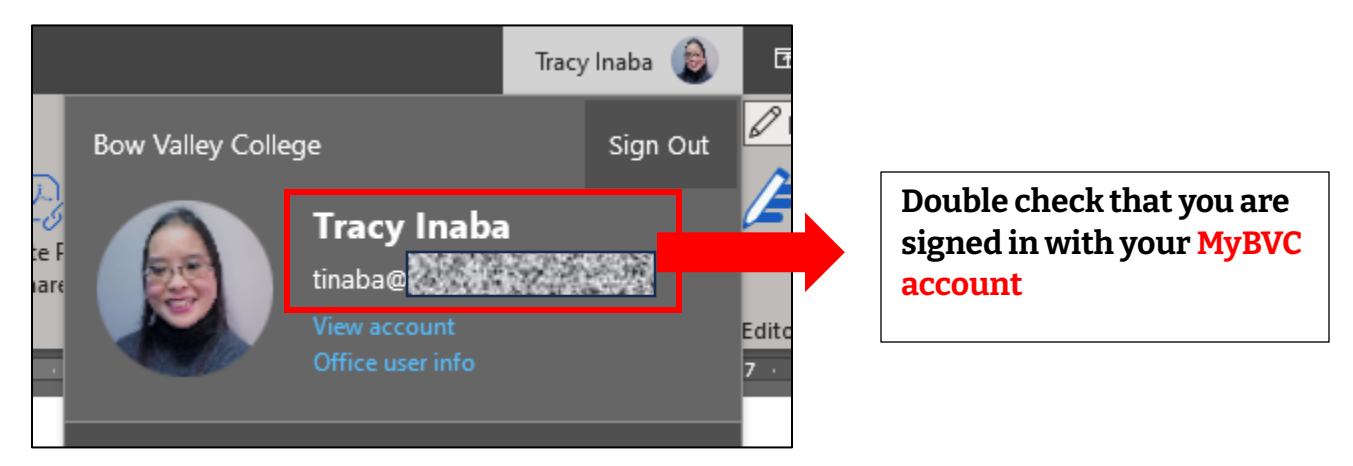

**\*\*\* Your Microsoft 365 subscription will expire 30 days after your last class at BVC.**

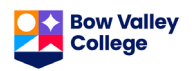